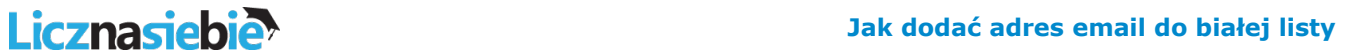

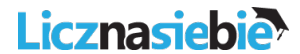

## **Poczta O2**

1.Zaloguj się do swojej skrzynki email na o2.pl

2.W prawym górnym rogu ekranu (tam gdzie jest podane Twoje imię i nazwisko oraz adres email) jest rozwijana lista. Kliknij na strzałeczce w dół, aby rozwinąć listę dostępnych opcji, a następnie wybierz "Opcje":

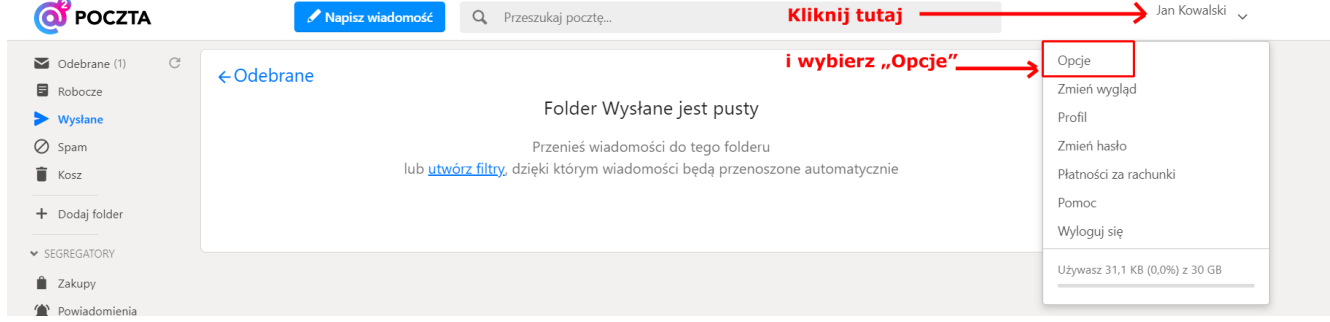

## 3.Kliknij na opcji "Filtry":

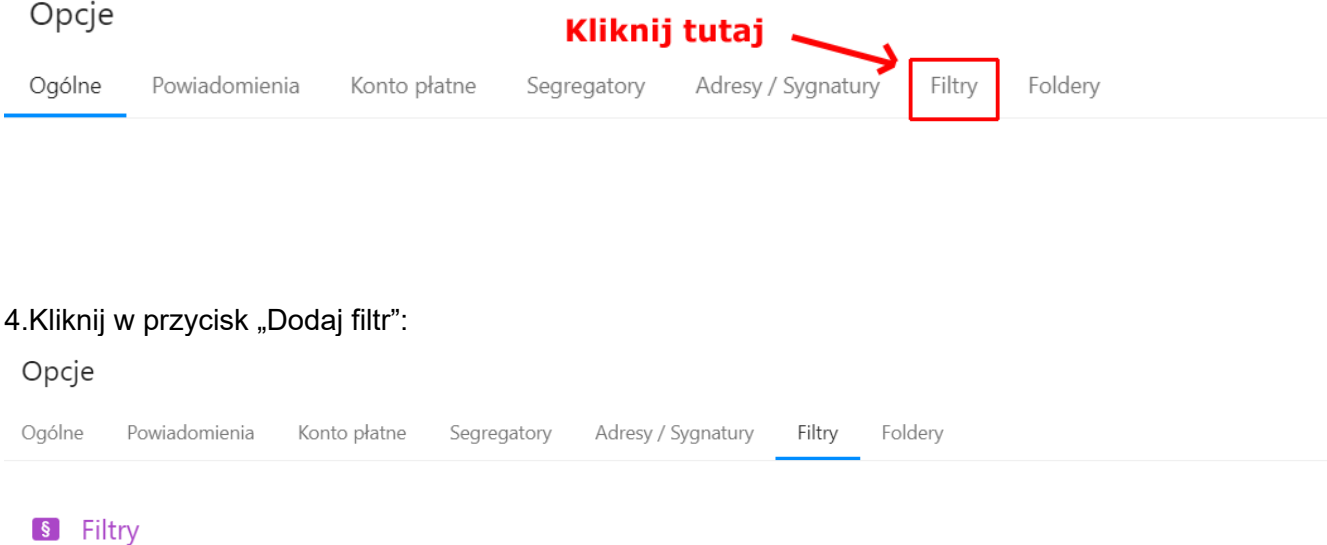

Filtry pozwalają na łatwe porządkowanie przychodzących wiadomości. Dzięki nim możliwa jest automatyzacja wielu akcji dotyczących wiadomości, np. przenoszenie do folderów, oznaczanie jako spam, usuwanie.

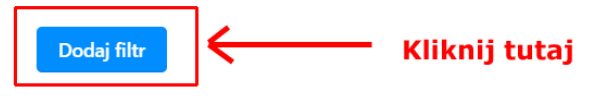

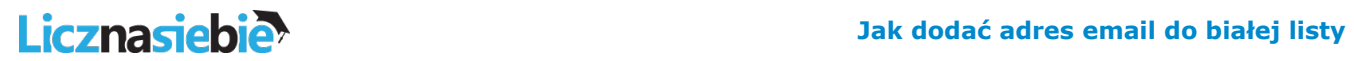

5.Wyskoczy okienko, w którym wpisz nazwę domeny licznasiebie.pl w sekcji "Pole", a następnie zaznacz checkbox "Nigdy nie oznaczaj jako spam (biała lista)" i zapisz filtr klikając w przycisk "Zapisz filtr":

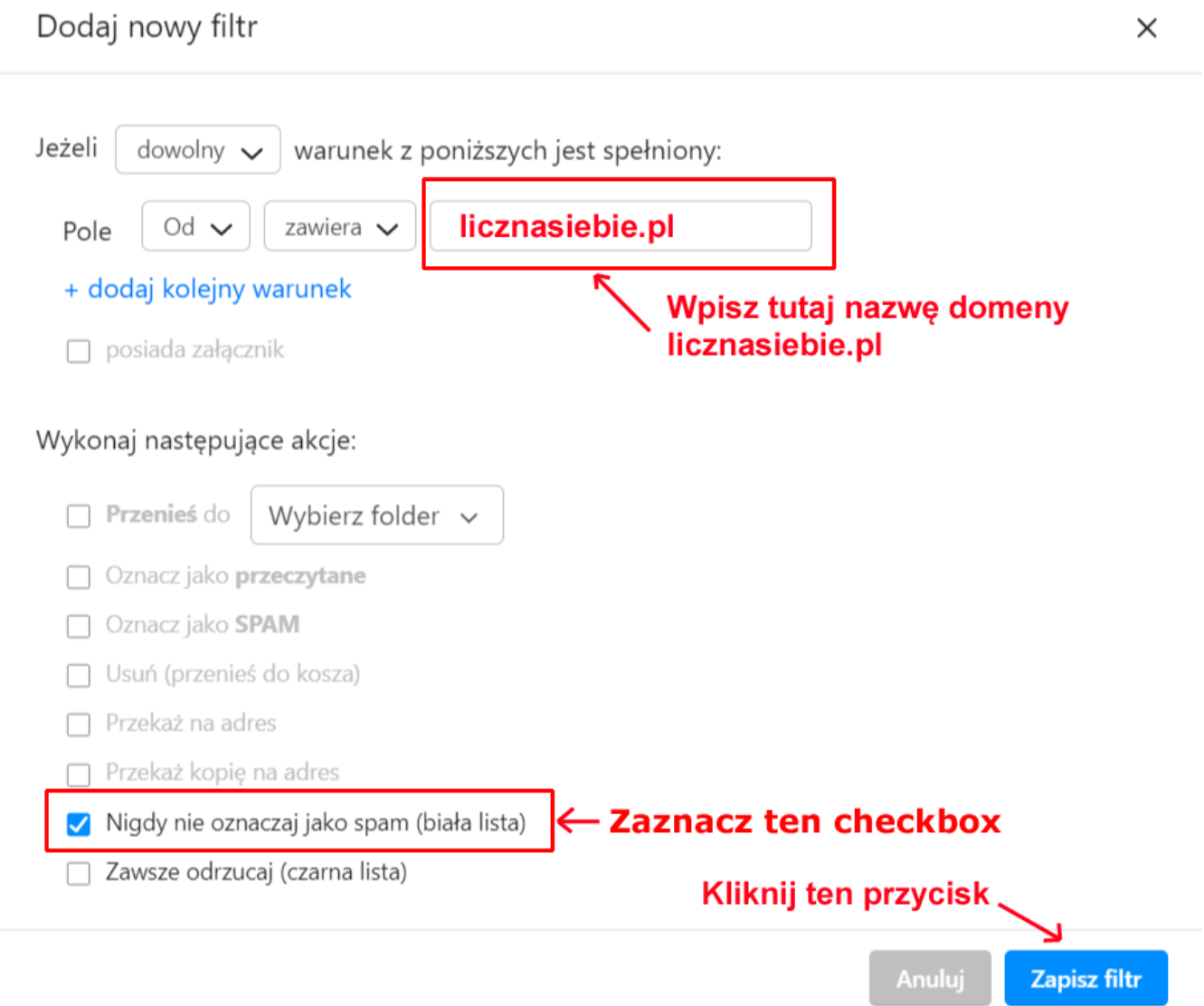